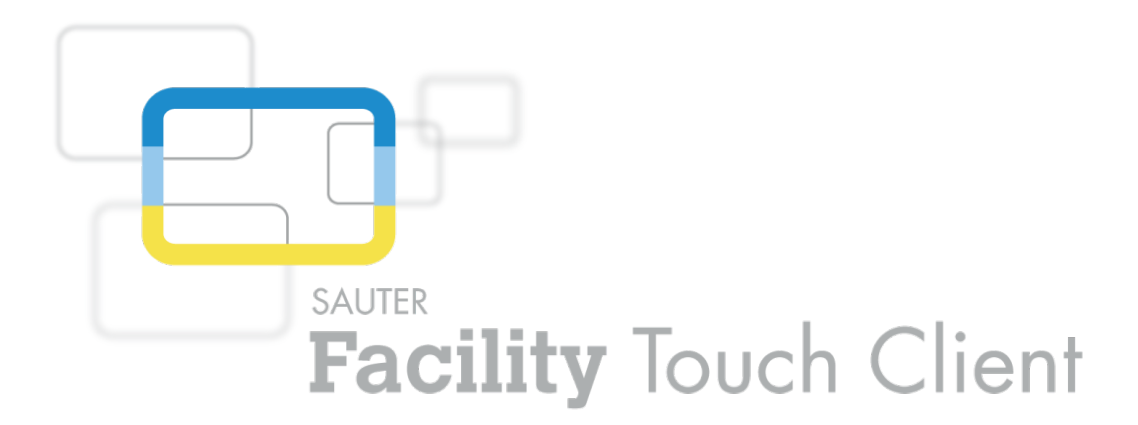

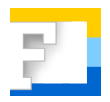

### **SAUTER EY-TC505F110 Facility Touch Client Software Inbetriebnahme**

**Handbuch** D100238869

Inhalt

#### Inhalt

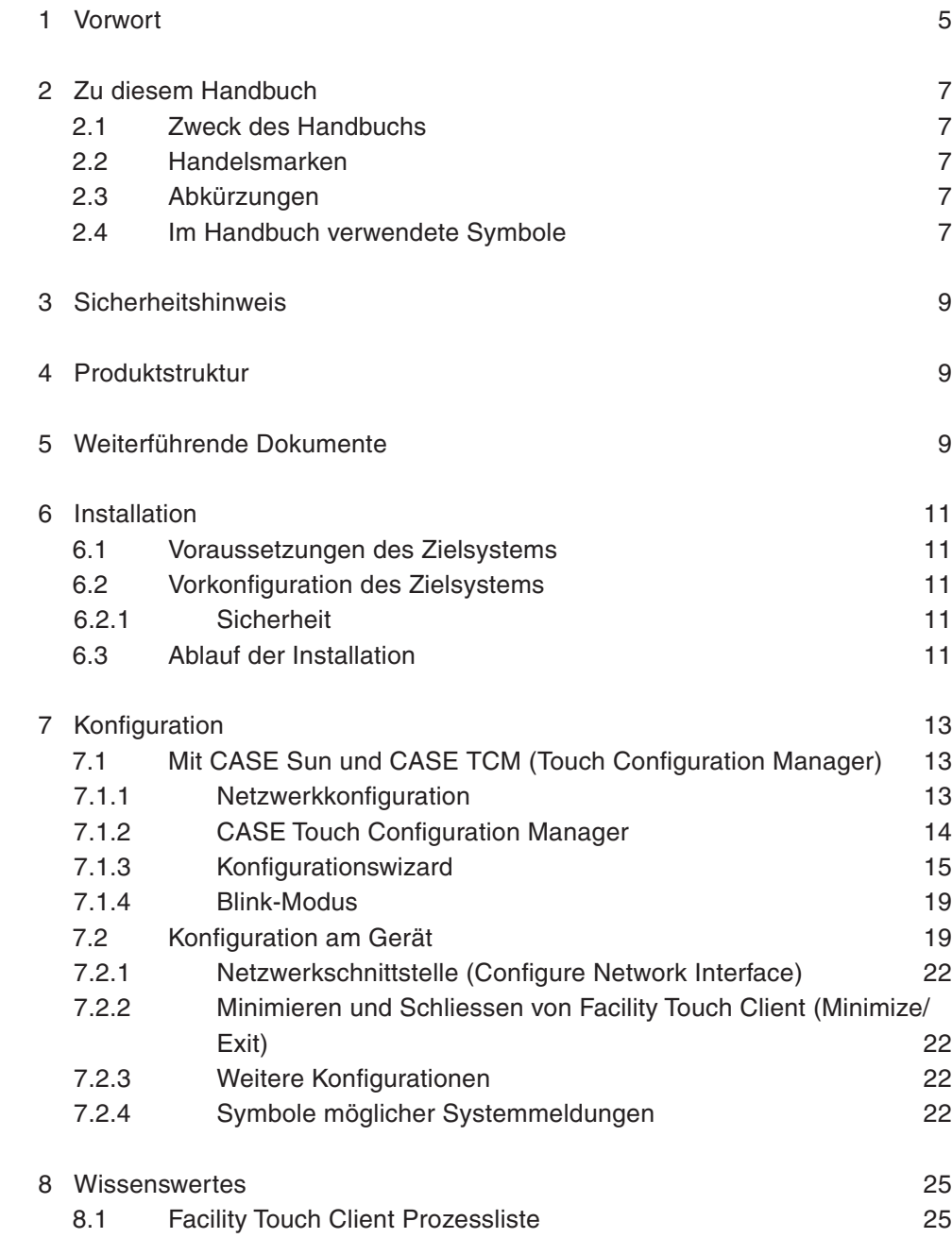

#### <span id="page-4-0"></span>1 Vorwort

#### **Was ist Facility Touch Client?**

Facility Touch Client (FTC) ist eine Software für Windows-Systeme, die eine Nutzung als Web Client im Kiosk-Modus erlaubt. Die Software wird zur Bedienung von moduWeb Vision eingesetzt.

Mit dieser Software werden folgende Funktionen abgedeckt:

- Darstellung des Webinhalts ohne zusätzlichen Webbrowser
- Darstellung in Vollbild-Modus
- Kiosk-Modus
- Virtuelle Tastatur für verschiedene Sprachen
- Optimierung für Touchbedienung (Scrolling & Dropdown)
- Automatisches Neustarten der Webvisualisierung
- Autologin mit Default-Benutzer
- Zentralisierte Inbetriebnahme mit CASE Sun und Touch Configuration Manager (TCM)

Zu diesem Handbuch

#### <span id="page-6-0"></span>2 Zu diesem Handbuch

#### **2.1 Zweck des Handbuchs**

Dieses Handbuch richtet sich an autorisierte SAUTER Mitarbeiter, die eine Inbetriebnahme des Facility Touch Client durchführen.

Für das Verständnis dieses Handbuchs sind gewisse Kenntnisse in den Bereichen der Gebäudetechnik, HLK-Anlagen, Regelungstechnik sowie Informationstechnik (IT) erforderlich.

Es wird davon ausgegangen, dass die gebäudetechnische Anlage von SAUTER Spezialisten installiert und in Betrieb genommen worden ist.

#### **2.2 Handelsmarken**

Windows, Windows 7, WES7 und Windows 8.1 sind eingetragene Warenzeichen der Microsoft Corporation.

#### **2.3 Abkürzungen**

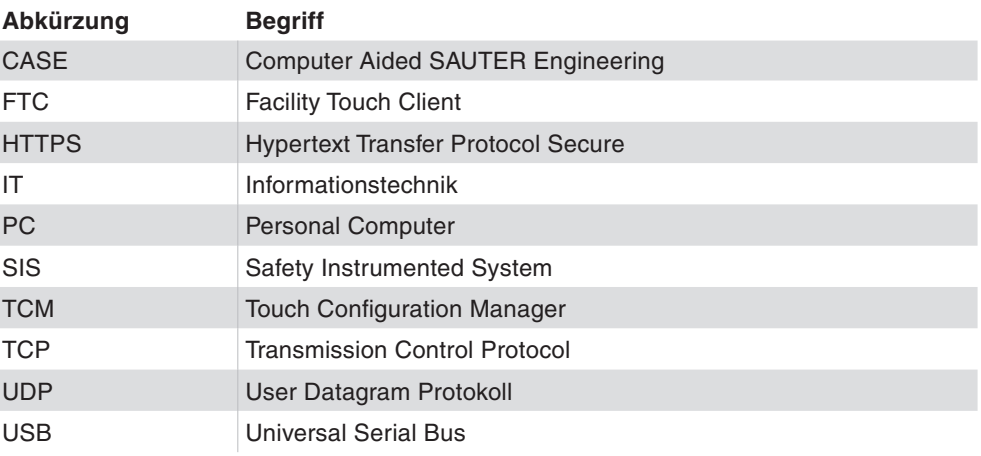

#### **2.4 Im Handbuch verwendete Symbole**

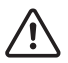

Mit diesem Symbol wird vor Gefahren gewarnt, die sich aus unsachgemässem und unvorsichtigem Betrieb des Systems ergeben können.

Mit diesem Symbol wird auf ergänzende Informationen, die dem Benutzer nützlich sein können, hingewiesen.

#### <span id="page-8-0"></span>3 Sicherheitshinweis

#### **Bestimmungsgemässe Verwendung**

Fr. Sauter AG lehnt jede Haftung ab für allfällige Schäden, die sich aus unsachgemässer Installation von FTC ergeben.

#### 4 Produktstruktur

• EY-TC505F110 Touch Client Software für Windows

Diese Software ist Zubehör von moduWeb Vision.

- EY-WS500F005 moduWeb500 Hardware
- EY-WS505F010 moduWeb Vision Software für 800 Datenpunkte, 75 Anlagenbilder, 25 Benutzer
- EY-WS505F020 moduWeb Vision Software für 2500 Datenpunkte, 250 Anlagenbilder, 100 Benutzer

moduWeb500 ist erst durch Installation und Lizenzierung einer der beiden moduWeb Vision-Softwarevarianten (EY-WS505F010/F020) lauffähig.

Mit Hilfe von optionalen Lizenzen können zusätzliche Optionen freigeschaltet werden:

- EY-WS505F011 Upgrade von EY-WS505F010 auf 2500 Datenpunkte, 250 Anlagenbilder, 100 Benutzer
- EY-WS506F100 moduWeb Vision Touch Opt. inkl. versch. Auflösungen

Die Installation und Lizenzierung der Software wird in der Regel durch SAUTER oder einen SAUTER Systempartner durchgeführt. Bitte setzen Sie sich mit ihnen in Verbindung, wenn beim Aufruf von FTC statt der Startseite eine Hinweisseite angezeigt wird, die über die fehlende Software oder fehlende Lizenz informiert.

#### 5 Weiterführende Dokumente

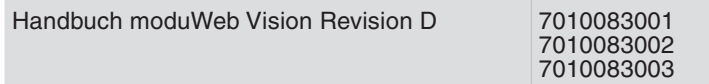

Installation

#### <span id="page-10-0"></span>6 Installation

#### **6.1 Voraussetzungen des Zielsystems**

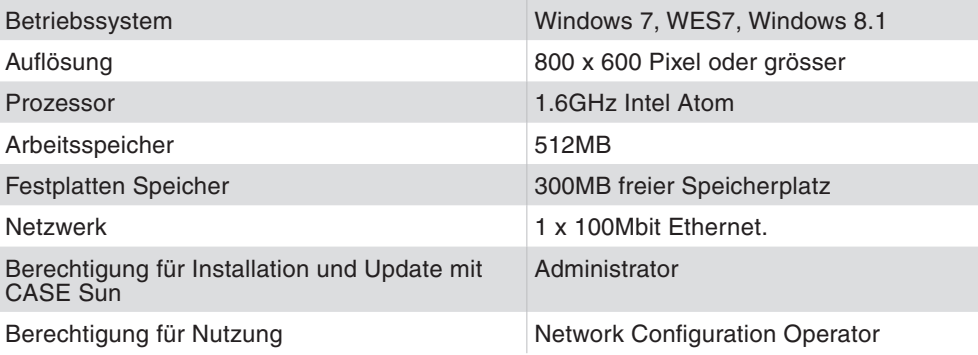

#### **6.2 Vorkonfiguration des Zielsystems**

Konfiguration eines Benutzerkontos, das über die benötigten Berechtigungen verfügt und nach dem Systemstart automatisch angemeldet wird.

#### **6.2.1 Sicherheit**

Die Nutzung von Sicherheitsleistungen wie Firewalls und Antivirus wird empfohlen. Folgende Ports werden während der Installation in der Standard-Windows-Firewall zur Freigabe eingetragen und müssen bei einer zusätzlichen Firewall ebenfalls konfiguriert werden:

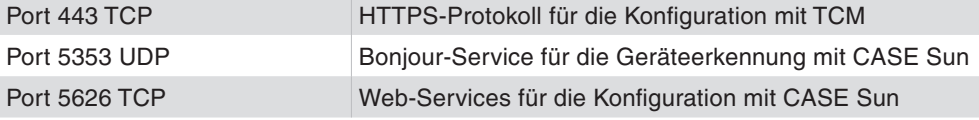

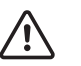

Um die volle Funktionsfähigkeit des FTCs zu gewährleisten, muss sichergestellt sein, dass die oben genannten Bedingungen erfüllt sind.

#### **6.3 Ablauf der Installation**

#### VORAUSSETZUNGEN:

- Benutzer mit Administratorenrechten anmelden.
- Installationssoftware lokal im Zielsystem oder über ein externes Speichermittel z. B. USB-Stick) verfügbar.

ABLAUF:

- 1. Starten Sie die Installationssoftware.
- 2. Folgen Sie den Anweisungen des Installationswizard.
- 3. Starten Sie FTC über die Verknüpfung auf dem Desktop oder aus dem Startmenü.

#### Installation

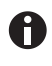

Falls der Touch-PC über mehr als eine Netzwerkkarte verfügt, muss beim ersten Start von FTC eine dieser Netzwerkkarten gewählt werden. Diese Netzwerkschnittstelle kann anschliessend über CASE Sun konfiguriert werden.

#### <span id="page-12-0"></span>**7.1 Mit CASE Sun und CASE TCM (Touch Configuration Manager)**

Die Touch Panels, auf denen FTC installiert ist und mit dem Netzwerk verbunden sind, werden von CASE Sun gefunden und erscheinen in der Geräteliste.

#### **7.1.1 Netzwerkkonfiguration**

Die Netzwerkkonfiguration von FTC wird in CASE Sun vorgenommen. CASE Sun erkennt die Geräte, auf denen FTC läuft.

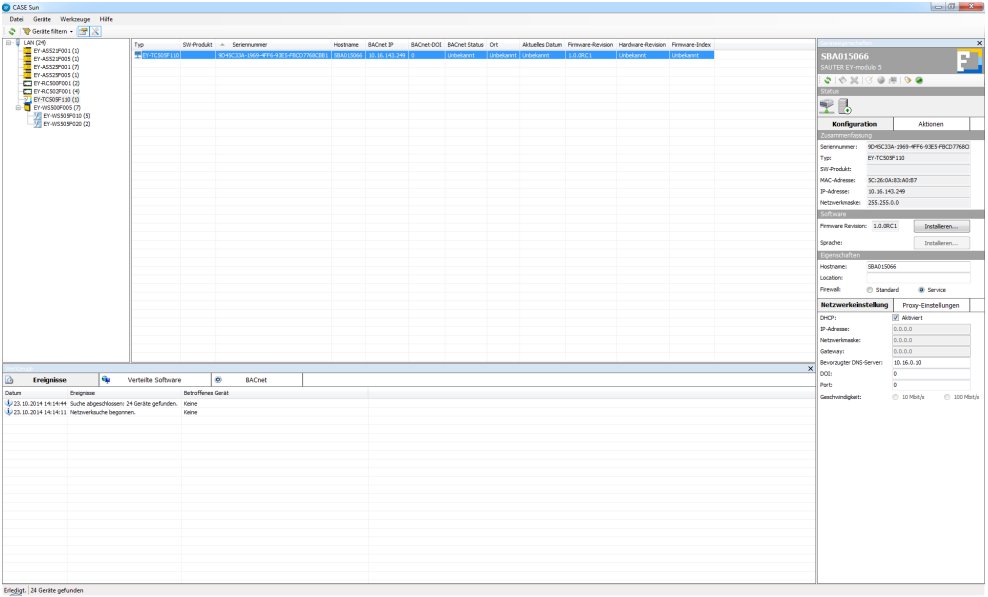

Â CASE Sun identifiziert und listet alle Geräte mit FTC auf.

#### <span id="page-13-0"></span>**7.1.2 CASE Touch Configuration Manager**

- 1. Klicken Sie mit der rechten Maustaste auf eine der gelisteten Geräte.
- Â Das folgende Menü öffnet sich:

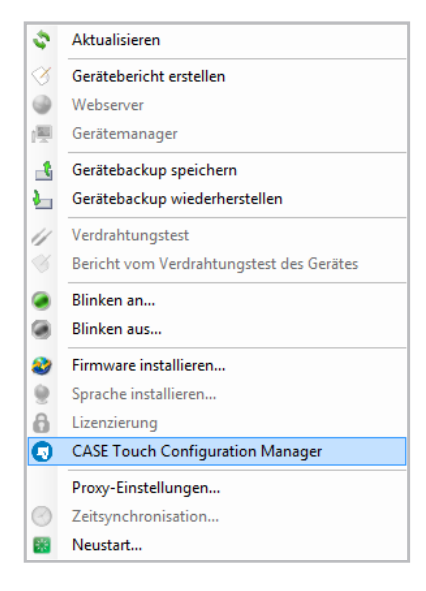

2. Wählen Sie «CASE Touch Configuration Manager» für das weitere Vorgehen aus.

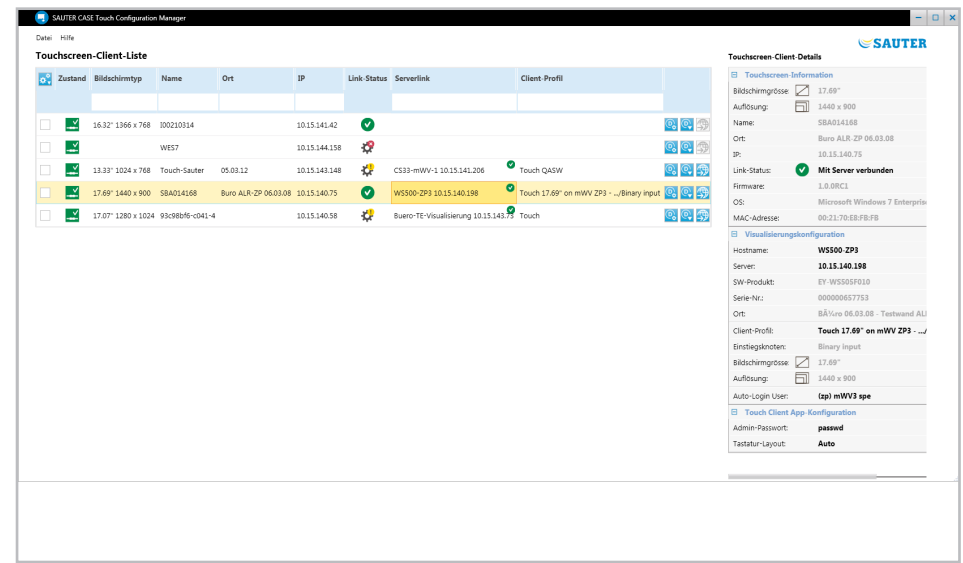

 $\supset$  CASE TCM listet die vorhandenen Touch Clients und deren Details auf.

Konfiguration

<span id="page-14-0"></span>Um den Konfigurationswizard zu starten, gibt es zwei Möglichkeiten:

#### **Mehrere FTCs einem moduWeb Vision zuweisen**

- 1. Wählen Sie aus der Liste über die Checkboxen alle FTCs aus, die Sie mit einem moduWeb Vision verbinden wollen.
- 2. Betätigen Sie die Schaltfläche
- Â Folgendes Auswahlmenü öffnet sich:

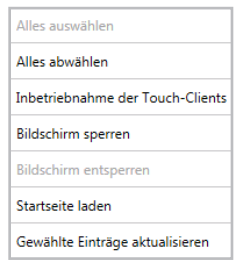

3. Wählen Sie im Auswahlmenü «Inbetriebnahme der Touch Clients» aus.

#### **Einen einzelnen FTC einem moduWeb Vision zuweisen**

- 1. Betätigen Sie die Schaltfläche Q in der gleichen Zeile.
- Â Der Konfigurationswizard öffnet sich.

#### **7.1.3 Konfigurationswizard**

Führen Sie im Wizard die nächsten sechs Schritte aus:

1. Wählen Sie den moduWeb Vision-Server aus.

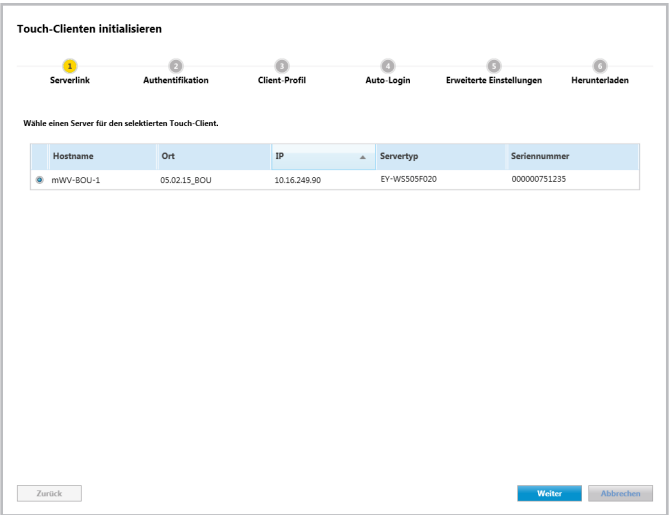

#### Konfiguration

2. Melden Sie sich mit dem Administrator-Passwort in moduWeb Vision an, um die projektbezogene Benutzerliste und Profilliste zu erhalten.

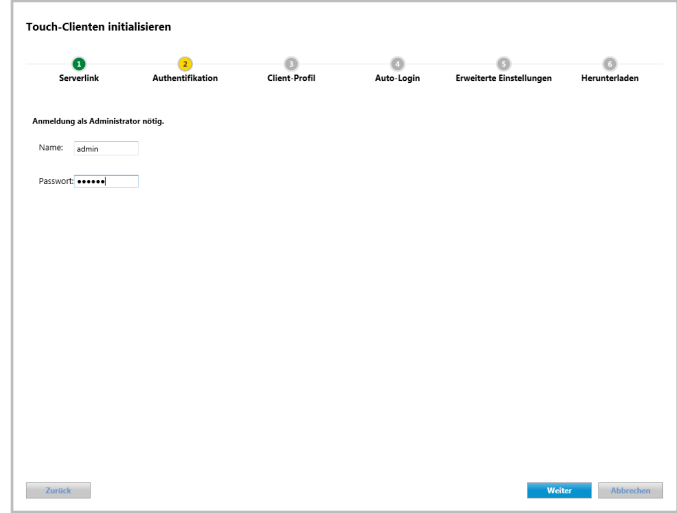

3. Weisen Sie das Client-Profil dem FTC mittels Drag&Drop zu.

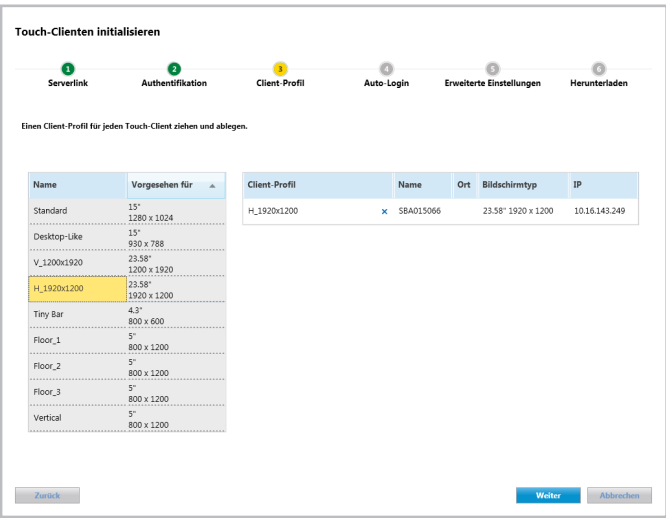

4. Weisen Sie die Auto-Login-Funktionalität einem Benutzer zu.

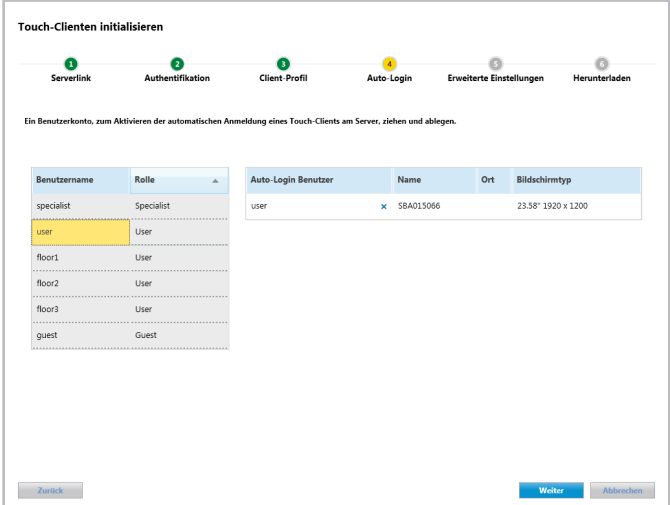

5. Definieren Sie das Administrator-Passwort und weisen Sie der virtuellen Tastatur die Spracheinstellung zu.

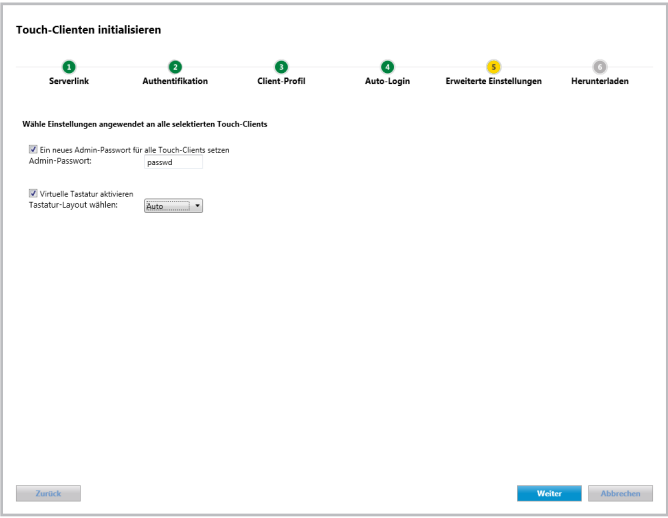

Mit Hilfe des Administratoren-Passworts kann der Benutzer am Touch Panel die Konfigurationen einsehen und die FTC-Applikation schliessen.

 $\mathbf \theta$ 

#### Konfiguration

6. Laden Sie die Konfiguration.

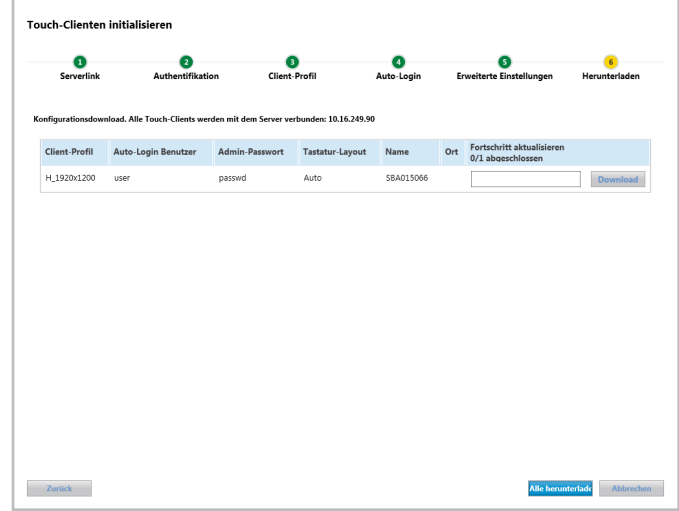

 $\supset$  FTC wird geladen.

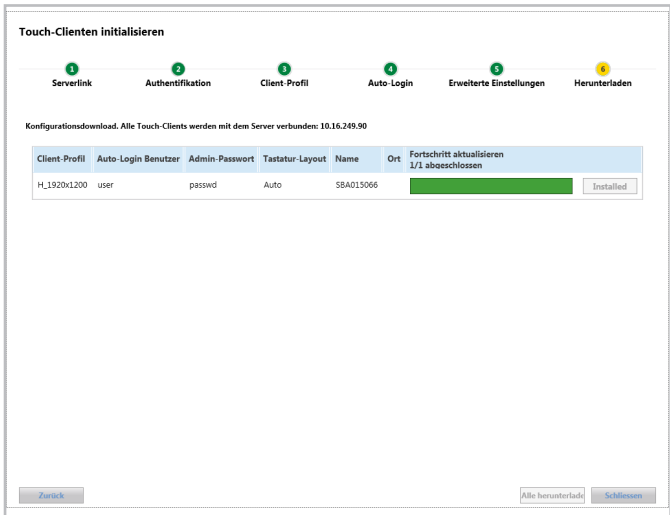

Die Konfiguration wird nach erfolgreichem Laden sofort angewendet. Die konfigurierten Inhalte werden geladen.

 $\bullet$ 

#### <span id="page-18-0"></span>**7.1.4 Blink-Modus**

Im FTC ist ein Blink-Modus eingebaut. Dieser identifiziert in der Liste die verschiedenen Touch Panels. Der Blink-Modus wird in CASE Sun aktiviert oder deaktiviert.

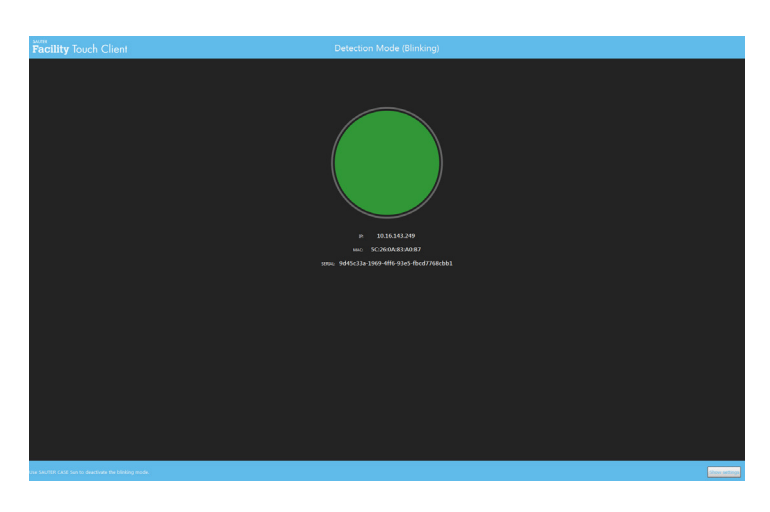

#### **7.2 Konfiguration am Gerät**

Die Login-Maske erscheint, wenn Sie nicht an einem moduWeb Vision angemeldet sind oder kein Auto-Login konfiguriert wird.

1. Wählen Sie die Schaltfläche [Settings] am unteren Bildrand.

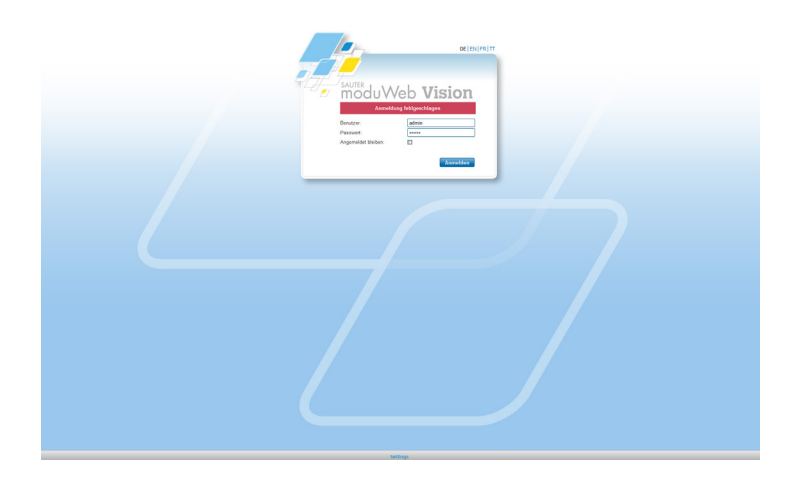

#### Konfiguration

Â Folgendes Fenster erscheint:

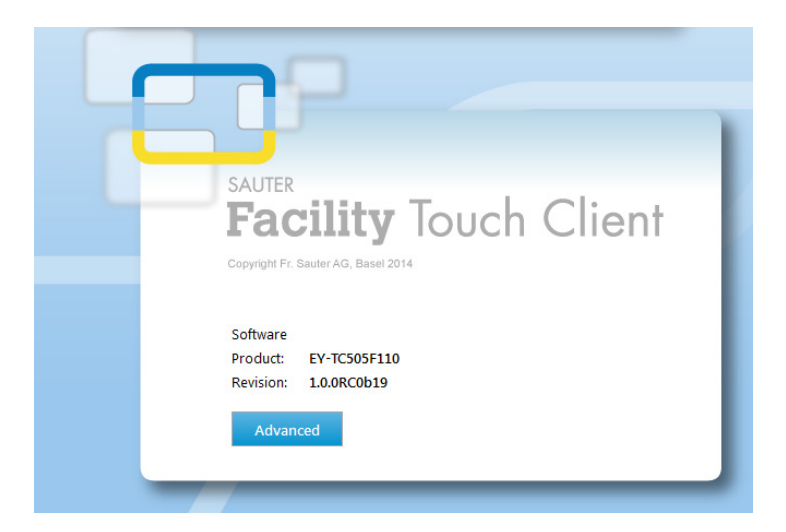

- 2. Nach der Produktdarstellung drücken Sie die Schaltfläche [Advanced].
- Â Die FTC-Loginmaske erscheint:

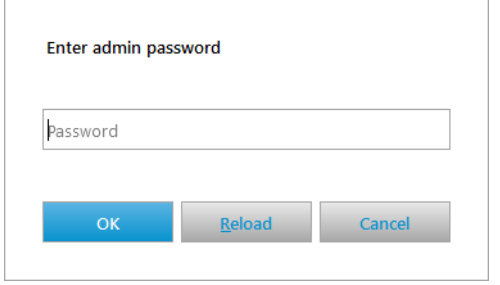

3. Geben Sie das Administrator-Passwort ein.

0

Dieses Passwort wird mit CASE Sun und Case TCM festgelegt (Schritt 5, Kapitel *7.1.3 Konfigurationswizard*).

Â Folgender Dialog erscheint mit vier Reitern:

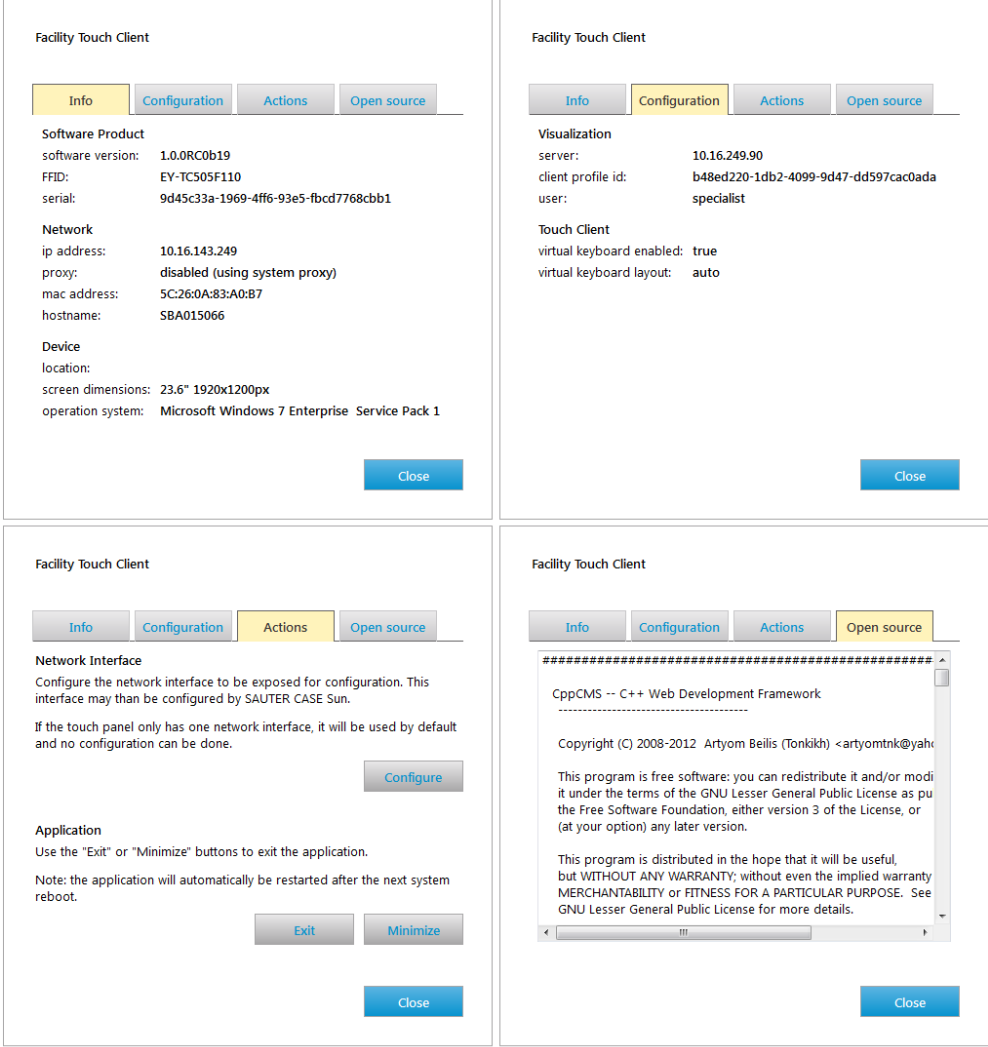

Der Reiter [Actions] bietet drei Optionen:

- Configure Network Interface
- Minimize Facility Touch Client
- Exit Facility Touch client

#### <span id="page-21-0"></span>Konfiguration

#### **7.2.1 Netzwerkschnittstelle (Configure Network Interface)**

Verfügt der Touch PC über **mehr als eine Netzwerkkarte**, ist eine der Netzwerkkarten auszuwählen.

- 1. Geben Sie Ihr Administrator-Passwort über das Einstellungsmenü ein.
- 2. Selektieren Sie eine Netzwerkschnittstelle.

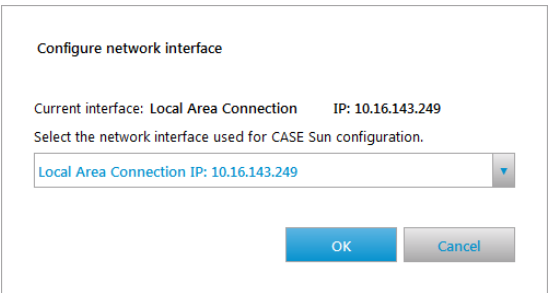

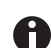

Verfügt der Touch PC nur über **eine Netzwerkschnittstelle**, wird diese angezeigt.

#### **7.2.2 Minimieren und Schliessen von Facility Touch Client (Minimize/Exit)**

Über die beiden Schaltflächen «Minimize Facility Touch Client» und «Exit Facility Touch Client» im Reiter [Actions] ist das Minimieren oder Schliessen möglich. Dies ist nur nach Eingabe des Administrator-Passworts möglich.

#### **7.2.3 Weitere Konfigurationen**

Am FTC werden keine weiteren Konfigurationen durchgeführt. Sämtliche Konfigurationen erfolgen über CASE Sun und CASE TCM.

Die aktuelle Konfiguration wird nach Eingabe des Administrator-Passworts über FTC eingesehen.

#### **7.2.4 Symbole möglicher Systemmeldungen**

Im Folgenden werden Symbole für mögliche Systemmeldungen erläutert:

#### Konfiguration

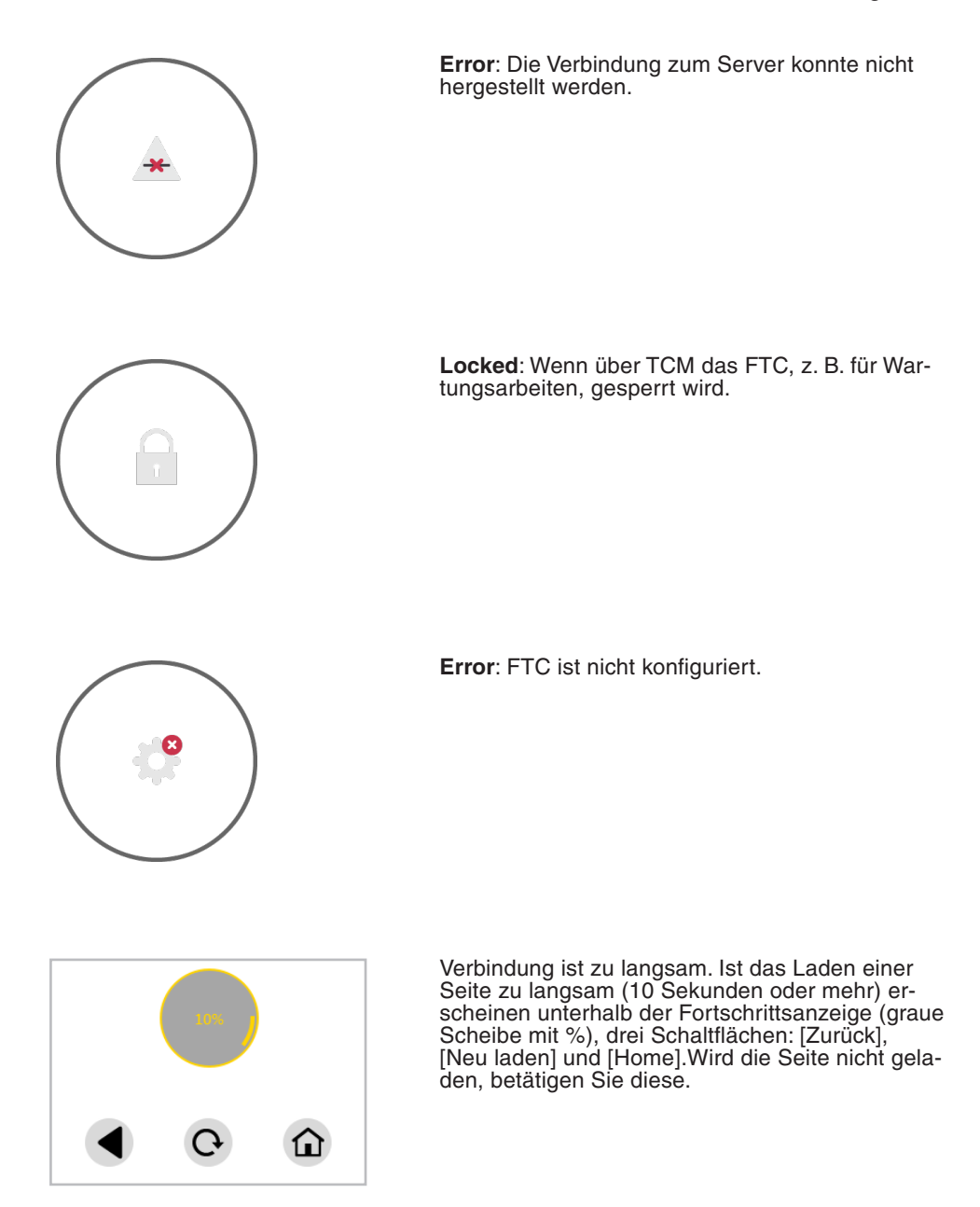

#### <span id="page-24-0"></span>8 Wissenswertes

#### **8.1 Facility Touch Client Prozessliste**

Bei einem Absturz von FTC werden folgende Prozesse automatisch geschlossen und können neu gestartet werden:

- java.exe
- Facility Touch Client.exe
- LighTPD.exe
- TcRestServer.exe
- ucfgd.exe
- WebWrapper.exe
- wscserver.exe

Folgende Prozesse werden zur Laufzeit kurzzeitig ausgeführt:

- ActionClient.exe
- cmd.exe
- elog.exe
- NetworkHelper.exe
- ucfg.exe

**© Fr. Sauter AG Im Surinam 55 CH-4016 Basel Tel. +41 61 - 695 55 55 Fax +41 61 - 695 55 10 www.sauter-controls.com info@sauter-controls.com**